## Anleitung Publizieren

TYPO3-Redaktionssystem UKD

Sie finden alle Informationen und Anleitungen zum TYPO3-Redaktionssystem des UKD auch im Intranet unte[r https://wiki.hhu.de/display/UKDCMS/](https://wiki.hhu.de/display/UKDCMS/)

- 1. **Einloggen** mit Ihren persönlichen Zugangsdaten in das TYPO3-Redaktionssystem unter <https://content.uniklinik-duesseldorf.de/typo3/>
- 2. **Änderungen** an vorhandener Seite vornehmen oder neue Inhalte anlegen.
- 3. **Änderungen speichern** (siehe Screenshot). Achtung: Mit diesem Speicher-Vorgang ist die Änderung nur auf dem "Arbeitsserver" gespeichert und für normale Seitenbesucher noch nicht zu sehen. Sie muss noch "publiziert" werden. So können Sie viele Änderungen zunächst im Arbeitssystem vornehmen, kontrollieren und dann gemeinsam publizieren.

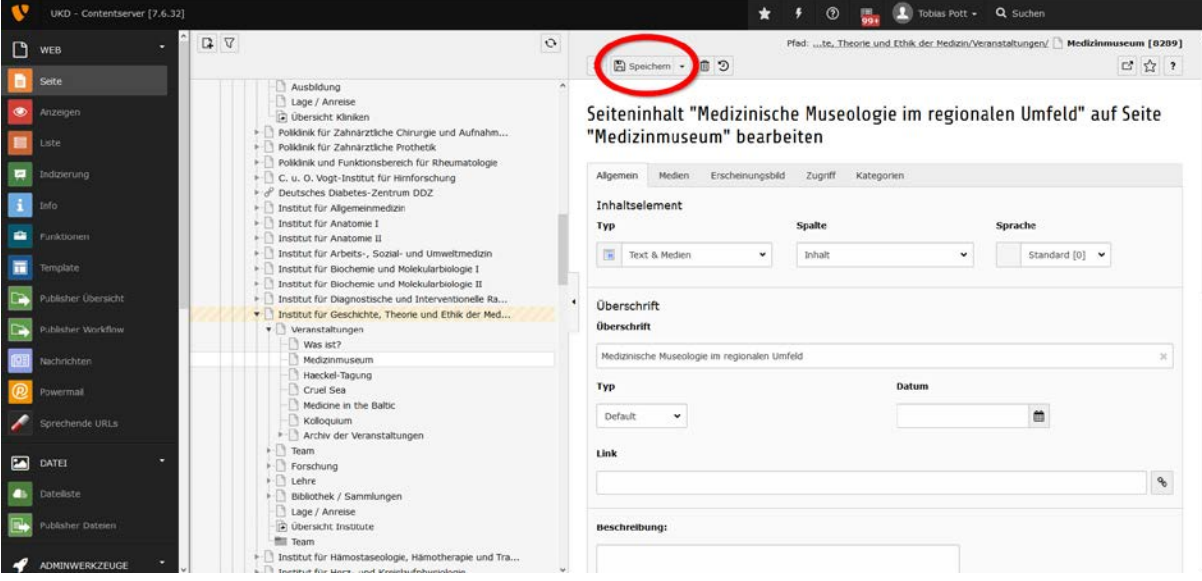

4. **Schließen Sie nach dem Speichern das Element/die Seite**, in der Sie arbeiten über das "X" (alternativ gibt es auch die Funktion "Speichern und Schließen", die beide Vorgänge gekoppelt ausführt).

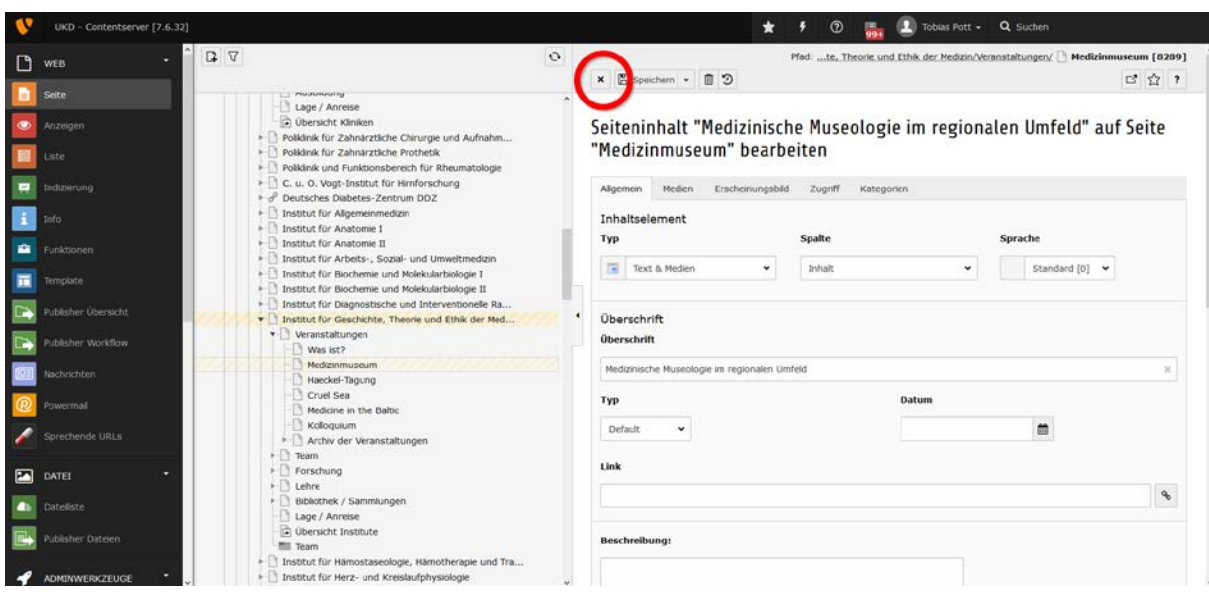

5. Nach dem Speichern wird die geänderte Seite und die übergeordnete Seite im Seitenbaum (zweite Spalte) **gelb hinterlegt**. Damit zeigt das System an: Hier wurde eine Änderung vorgenommen, die noch nicht publiziert ist.

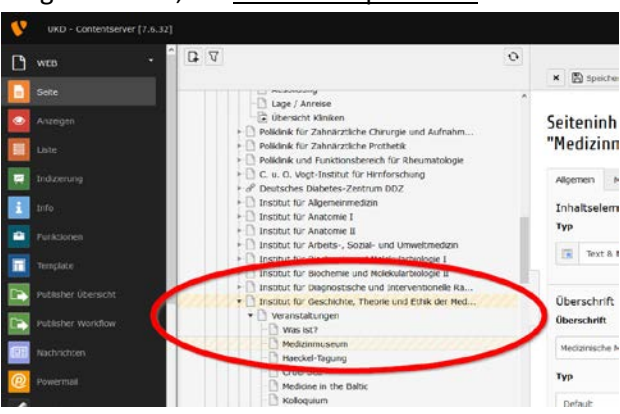

Zudem wird nach dem Schließen des bearbeiteten Elements auf der Seite im Rahmen oben rechts die Schaltfläche "Draft" angezeigt mit einem ebenfalls gelben Punkt. Das System zeigt Ihnen so, dass es sich um einen Entwurf handelt, der noch nicht publiziert wurde.

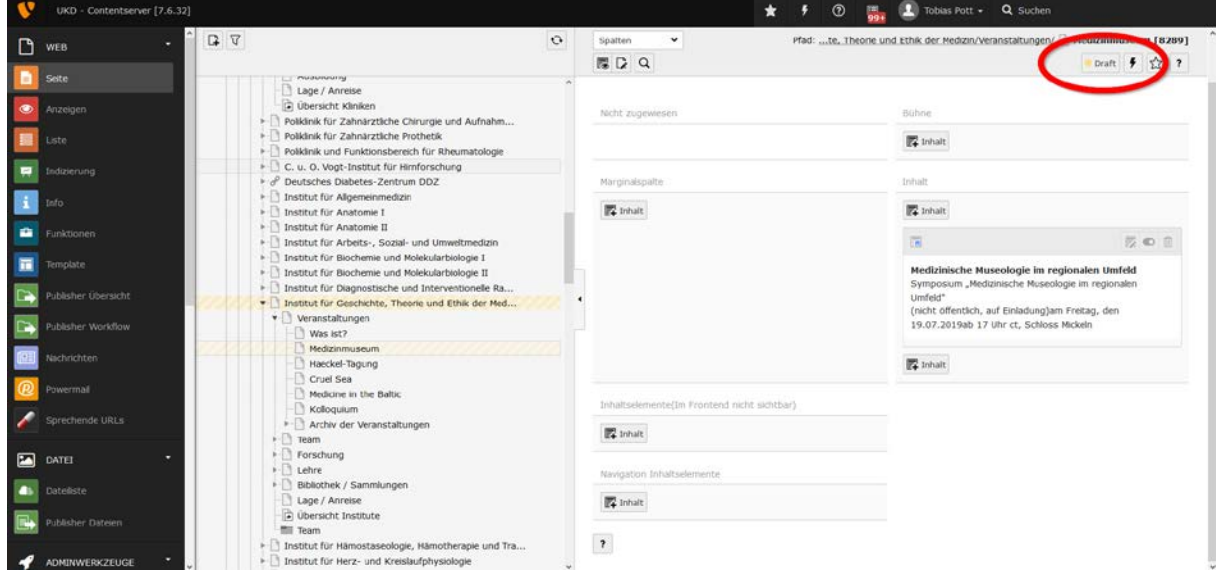

6. Wenn Sie die einzelne Seite nun **publizieren wollen, klicken Sie nun auf die Schaltfläche "Draft"**. Falls Sie Änderungen an mehreren Seiten gespeichert haben (und sich damit mehrere Seiten im Status "Draft" befinden), können Sie diese auch gemeinsam publizieren, wie im Schritt 13 ff. erklärt.

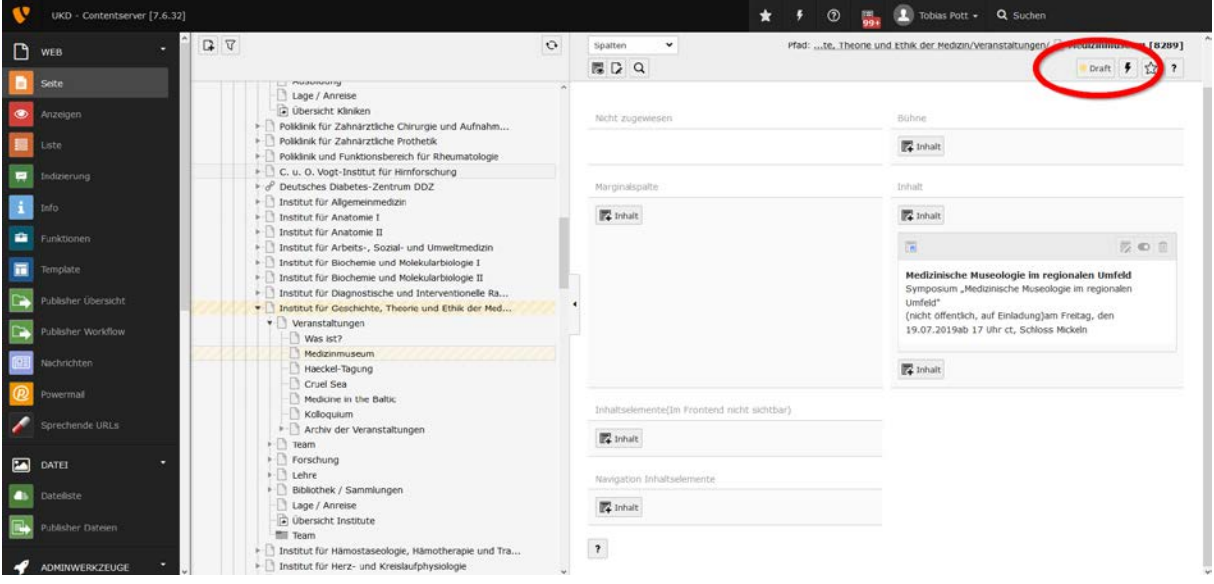

7. In der dann folgenden Ansicht wird Ihnen der "Workflow-Status" der Seite anzeigt. Aktuell steht die geänderte Seite im Status "Draft" (Entwurf). Darüber hinaus gibt es noch "Ready for approval" (falls es einer Freigabe/Überprüfung der Seite Bedarf) in Blau und "Ready to publish" in Grün. Bereits publizierte Seiten haben den Status "Publishes" in Grau. In der Liste darunter können Sie die Historie der letzten Workflow-Schritte dieser Seite verfolgen.

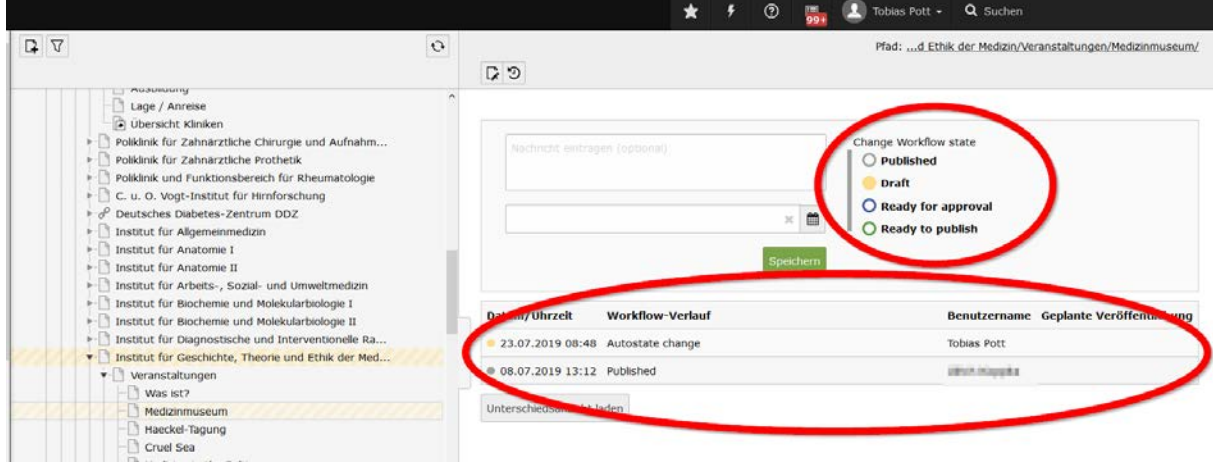

8. Wenn Sie alle notwendigen Änderungen an der Seite vorgenommen haben und nun nur diese **einzelne Seite publizieren** wollen, können Sie in dieser Ansicht des **Status ändern**. Stellen Sie einfach den Status mit einem **Klick auf den grünen Kreis um auf den Status** 

"Ready to publish" und klicken Sie auf "Speichern".

 $\sqrt{3}$ 

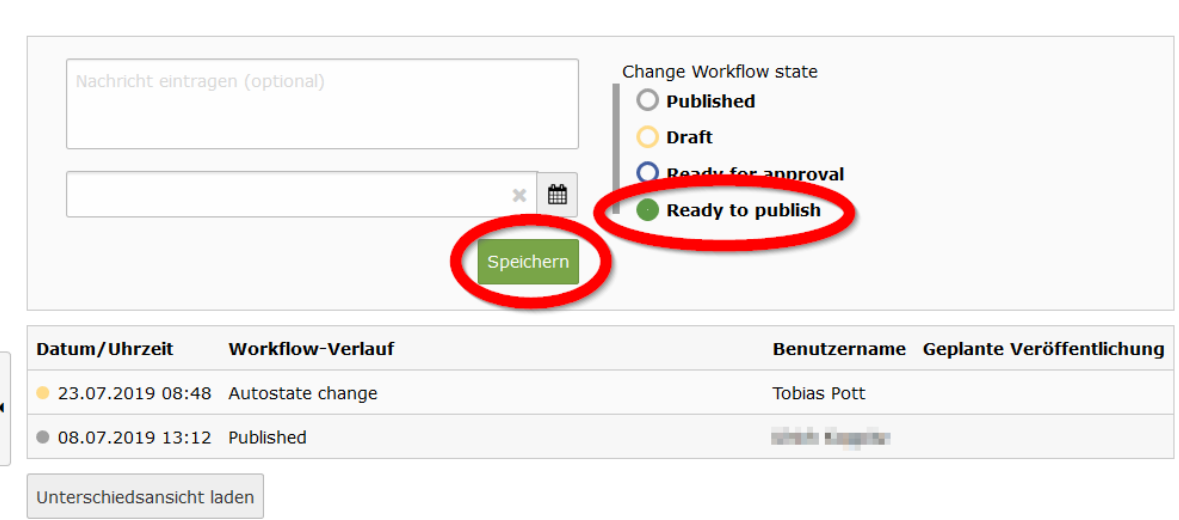

Pfad: ...d Ethik der Medizin/Veranstaltungen/Medizinmuseum/

9. Im Seitenbaum wird die Seite nun grün hinterlegt, um anzuzeigen, dass sie bereits ist publiziert zu werden.

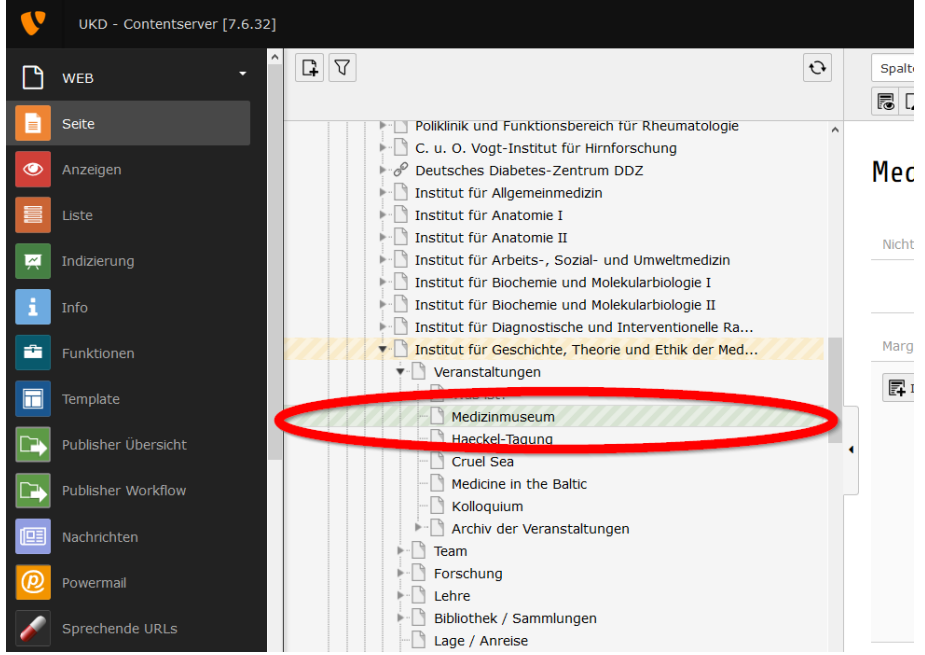

- 10. Im nächsten Schritt **publizieren Sie diese Seite** und ggf. weitere Seiten, die Sie schon in den Status "Ready to publish" gesetzt haben. Klicken Sie in der äußerst linken Spalte auf die grüne Schaltfläche "Publisher Workflow". Ausgehend von der Seite, in der Sie sich im Seitenbaum befinden, öffnet sich so eine Übersicht der Seiten, die im grünen Workflow-Status "Ready to publish" sind.
- 11. Klicken Sie auf die **grüne Schaltfläche** in der rechten Spalte unten in der Mitte **"Veröffentlichen aller Datensätze mit dem Workflowstatus ready to publish"** und bestätigen Sie im erscheinenden Fenster mit "OK".

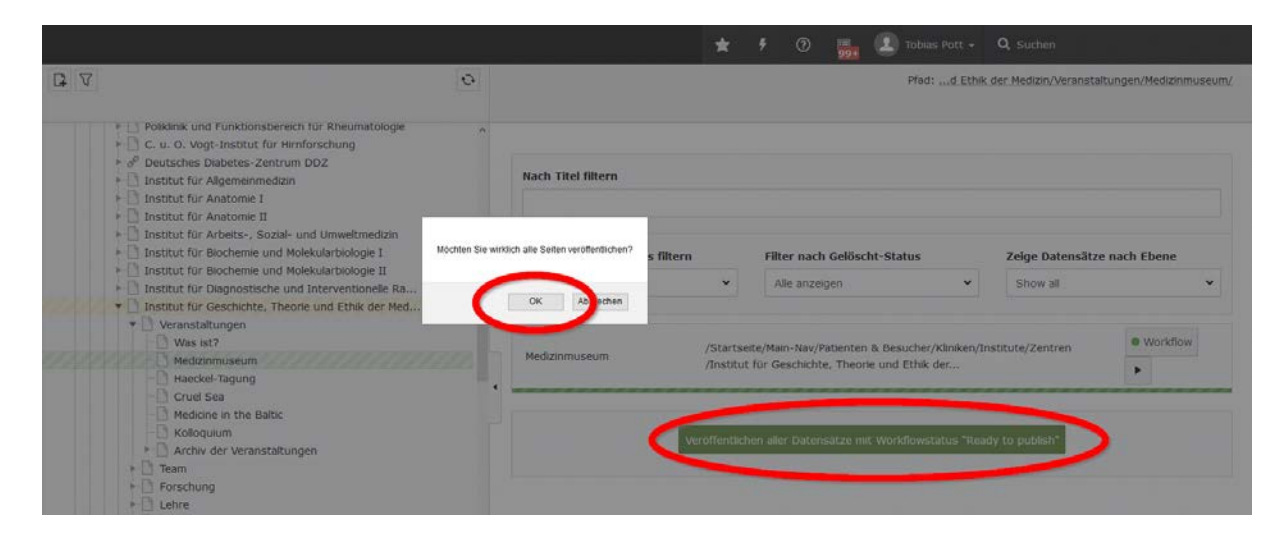

12. Es erscheint die Erfolgsmeldung "Erfolgreich publiziert". Die Änderungen sind auf den Live-Server übertragen worden und damit nun auch für externe Seitenbesucher sichtbar. Manche Änderungen haben eine zeitliche Verzögerung, bis der Cache-Speicher des Servers sich erneuert. Sollten Änderungen nicht gleich sichtbar sein, kann dies der Grund sein. Warten Sie dann bitte einige Stunden und prüfen noch einmal, ob die Änderung nun durch die turnusmäßige Neubefüllung des Cache-Seitenzwischenspeichers inzwischen sichtbar geworden ist. In der Vorschau-Ansicht können Sie selbstverständlich schon jederzeit vorab Ihre Änderung überprüfen.

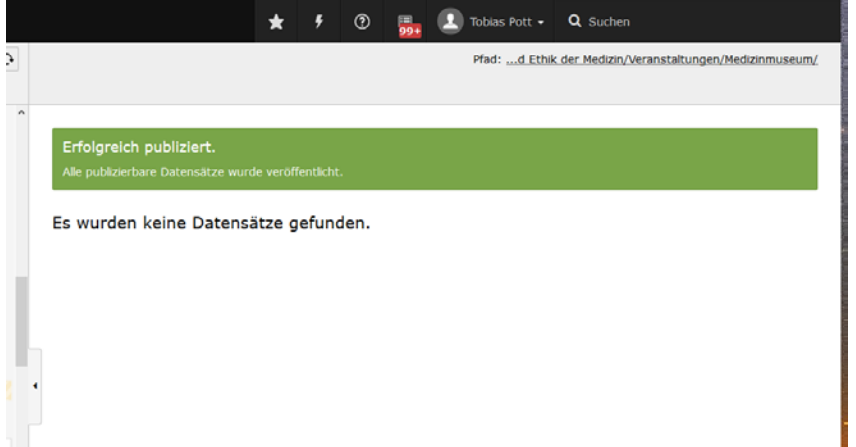

13. **Wichtig:** Manche Änderungen auf Unterseiten bzw. die Erstellung einer NEUEN Unterseite machen es notwendig, dass **auch die übergeordnete Seite neu publiziert wird** – zum Beispiel, weil die neue Unterseite sonst im Menü der Seite darüber gar nicht angezeigt wird. Das System weist Sie auf diese Möglichkeit hin, indem im Seitenbaum auch die übergeordnete Seite gelb hinterlegt ist - sich also im Workflow-Status "Draft" befindet. Sie können nun diese übergeordnete Seite und auch mehrere Unterseiten publizieren, indem Sie zunächst im Seitenbaum auf die übergeordnete Seite wechseln.

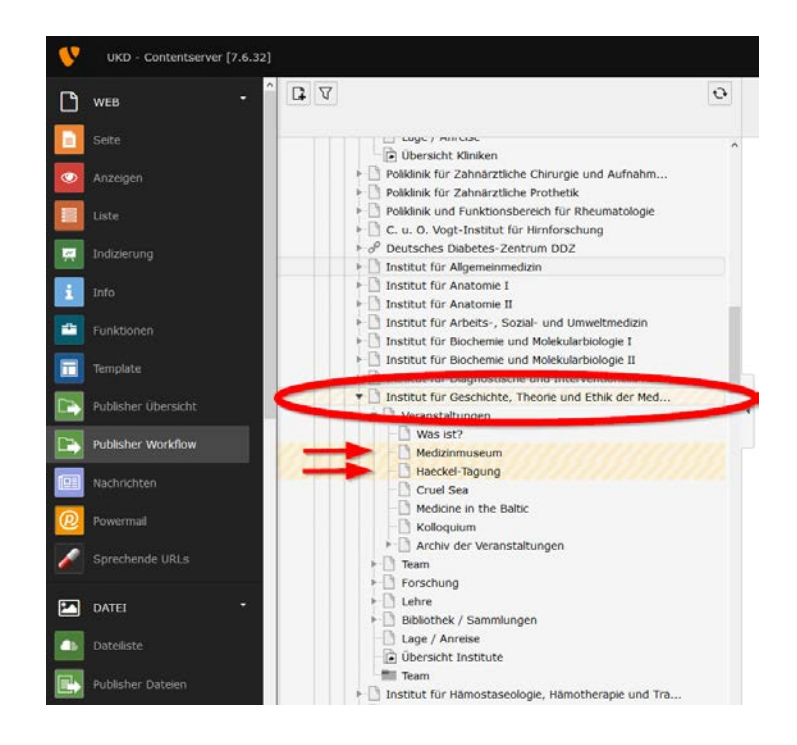

14. Wechseln Sie nun in der äußerst linken Spalte auf die Schaltfläche "Publisher Workflow". In der **Übersicht werden Ihnen alle Seiten mit ihrem jeweiligen Workflow-Status angezeigt**. Auch die Unterseiten ab der Ebene, wo Sie sich im Seitenbaum befinden. Der große Vorteil des Publishers ist: Sie können nun alle Seiten aus dieser Übersicht in ihrem Workflow-Status ändern und gemeinsam publizieren.

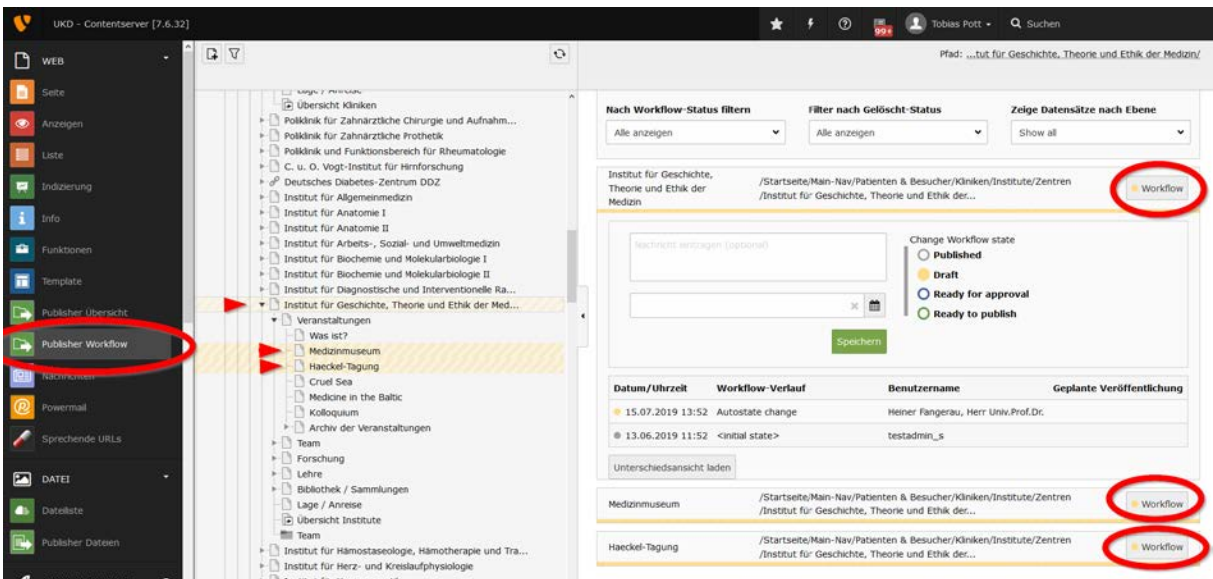

15. Klicken Sie bei allen Seiten, die Sie publizieren wollen, nacheinander auf **den grünen**  Workflow-Status Punkt "Ready to publish" und danach auf die Schaltfläche Speichern.

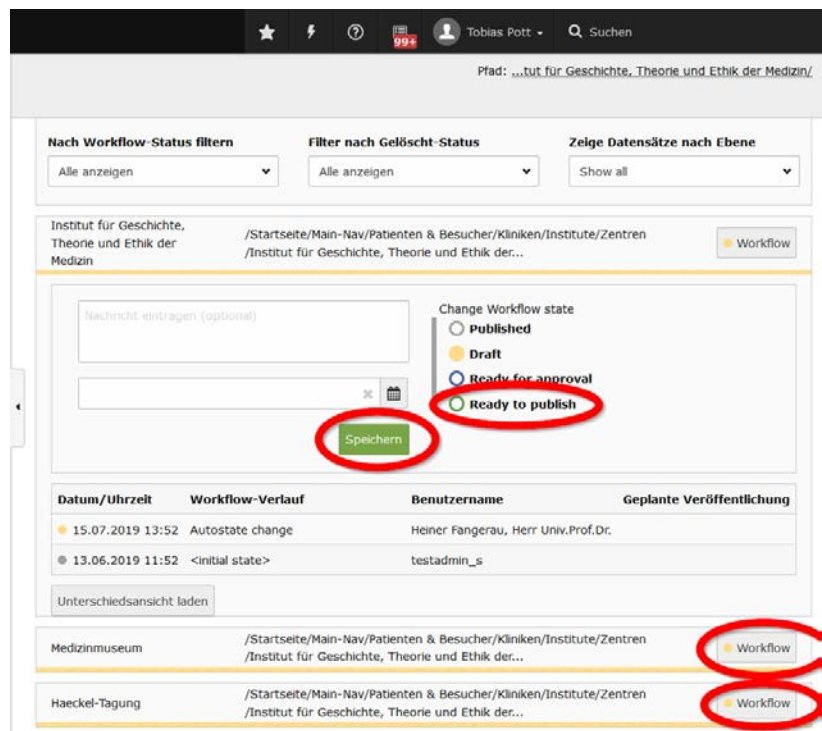

16. Alle Seiten, die bereits sind für die Publikation auf den Live-Server erscheinen im Seitenbaum grün unterlegt. Klicken Sie nun in der rechten Spalte unten in der Mitte auf die grüne Schaltfläche **"Veröffentlichen aller Datensätze mit dem Workflowstatus ready to publish"**  und bestätigen Sie im erscheinenden Fenster mit "OK".

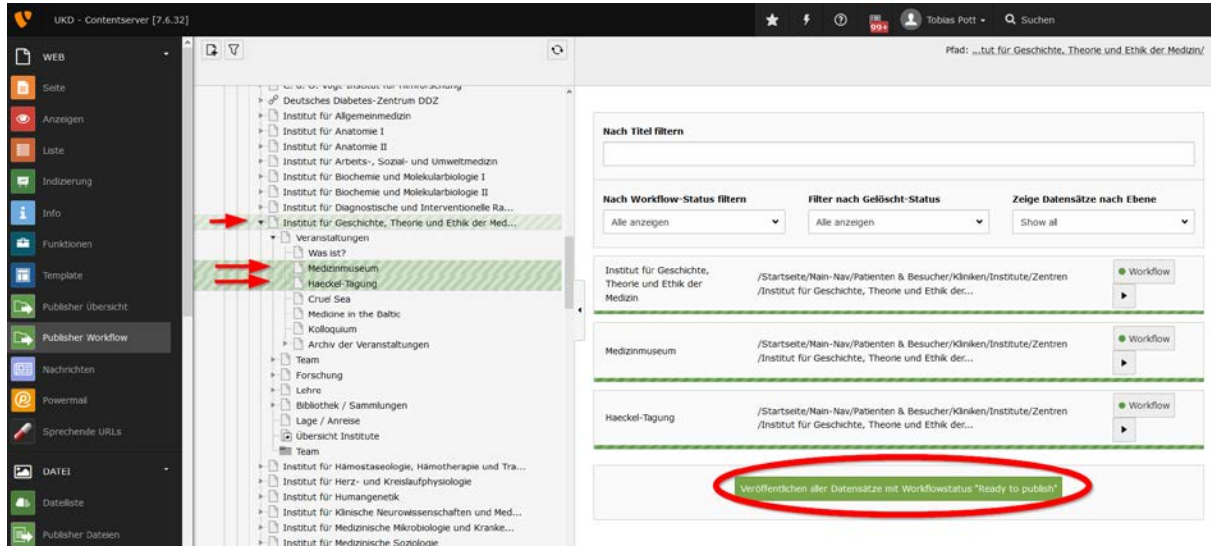

17. Die Seiten sind nun gleichzeitig publiziert worden und im Seitenbaum nicht mehr farblich hinterlegt. Je nach Anzahl der zu publizierenden Änderungen, kann die Ausführung etwas dauern. Es erscheint die Erfolgsmeldung **"Erfolgreich publiziert".** Die Änderungen sind auf den Live-Server übertragen worden und damit nun auch für externe Seitenbesucher sichtbar. Manche Änderungen haben eine zeitliche Verzögerung, bis der Cache-Speicher des Servers sich erneuert. Sollten Änderungen nicht gleich sichtbar sein, kann dies der Grund sein. Warten Sie dann bitte einige Stunden und prüfen noch einmal, ob die Änderung nun durch die turnusmäßige Neubefüllung des Cache-Seitenzwischenspeichers inzwischen sichtbar geworden ist. In der Vorschau-Ansicht können Sie selbstverständlich schon jederzeit vorab Ihre Änderung überprüfen.

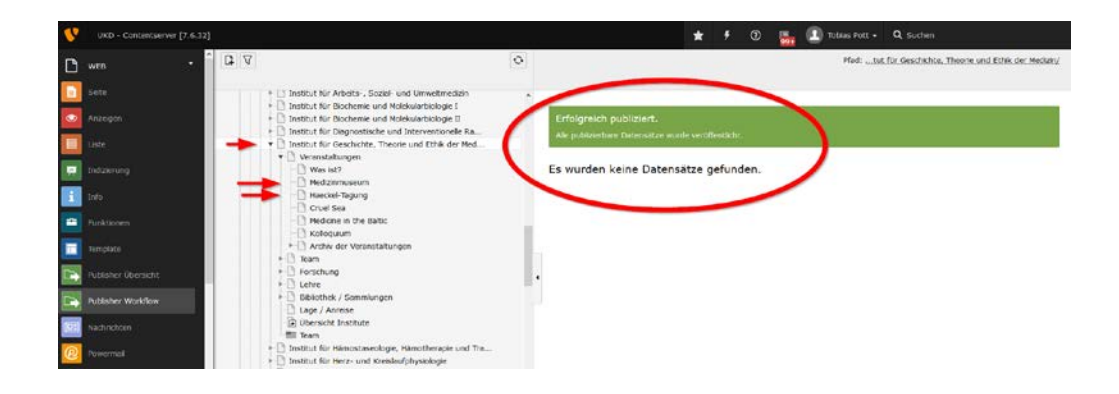